# **SIEMENS**

# SIWAREX<sup>®</sup> U "Getting started"

Info Status 08.11.2007

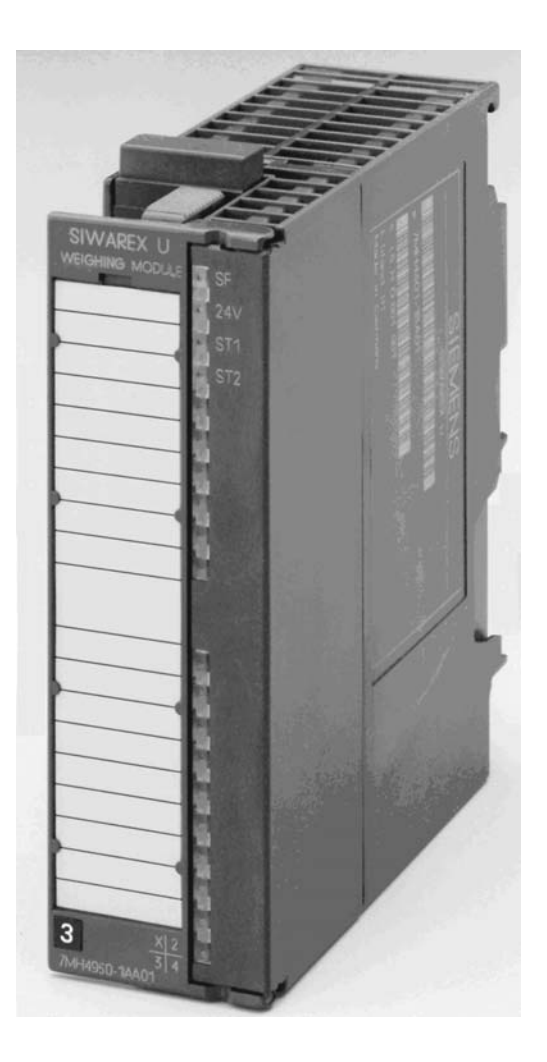

### <span id="page-1-0"></span>**Warning and Safety Terms**

This product info contains notices that are for your personal safety and to prevent material damages. These notices are indicated by a warning triangle and are presented as follows depending on the degree of danger:

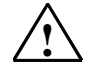

**Danger**<br> **EX** Means that failure to take the necessary safety precautions will result in death, serious injury and/or considerable property damage.

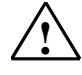

**Warning**<br>
Means that death, severe injury or extensive damage to equipment **can be** caused, if the respective safety measures are not taken.

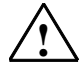

**Caution**<br> **EX** Means that material damage or minor injuries can result if the corresponding safety precautions are not followed carefully.

### **Caution**

Means that material damage can result if the corresponding safety precautions are not followed carefully.

### **Attention**

Refers to important information on the product, handling of a product or a corresponding segment of the documentation to which special attention should be given.

#### **Qualified Personnel**

Commissioning and operation of a device may only be performed by **qualified personnel**. Qualified personnel, in regards to the technical safety notices in this product information are persons, who have been assigned with the right to operation, to ground and to certify devices, systems and power circuits according to the applicable safety standards. Intended Utilization

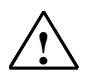

# Warning

The device may only be utilized for the applications described in the catalog and the technical description and only in conjunction with external devices and components that are approved or recommended by Siemens.

Fault-free and safe operation of the product depend on proper transport, proper storage, assembly, installation, operation and maintenance.

#### **Brand names / Trademarks**

SIWAREX®, SIMATIC®, SIMATIC HMI® and SIMATIC NET® are trade marks of the Siemens AG. The other designations in this info may be trade marks the use of which by third persons for their own purposes might infringe proprietor rights.

#### **Copyright** © **Siemens AG 2007 All rights reserved**

Circulation or duplication of this document, utilization and disclosure of its contents are not permitted unless explicitly approved. Offenders will be liable for damages. All rights reserved, including rights created by granting of patents or registration of a utility model or design.

Siemens AG Automation & Drives Dept. SIWAREX Weighing Systems A&D SC PS1 WT Östliche Rheinbrückenstr. 50 D-76187 Karlsruhe

#### **Disclaimer**

We have tested the contents of this document for compatibility with the hardware and software described. This does not exclude the possibility of discrepancies, in which case we do not guarantee the complete compatibility of this document. The information in this document is assessed regularly and any necessary corrections are included in the next revision. We are grateful for any suggestions for improvement.

© Siemens AG 2007 Subject to change without notice.

# "Getting started" for SIWAREX U

Information

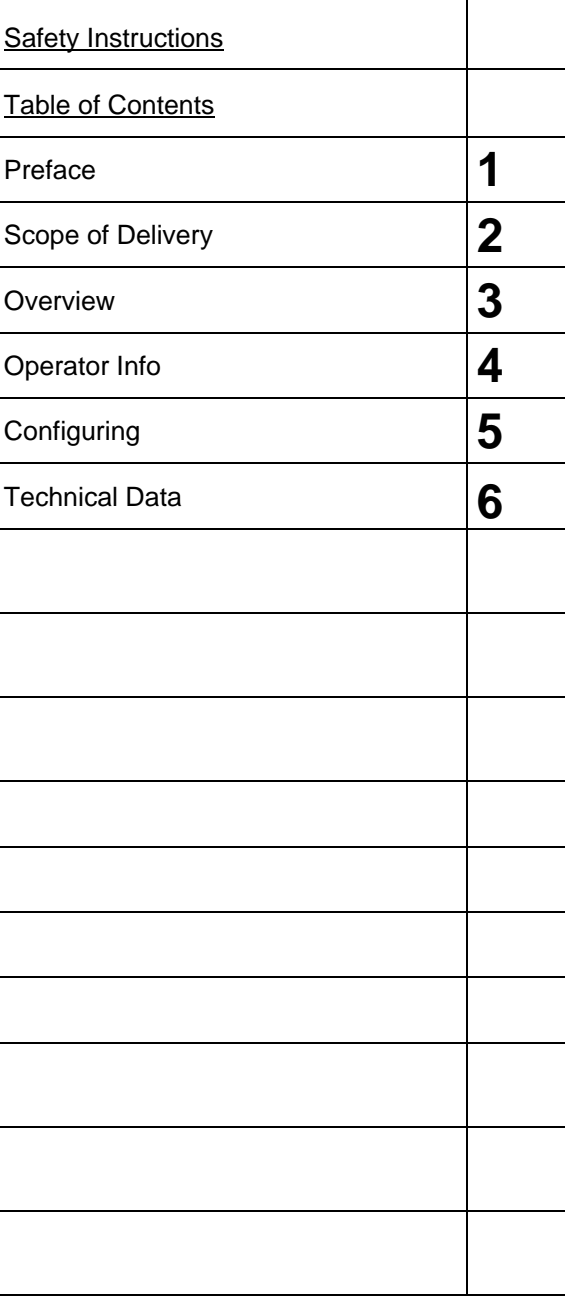

**Issue 11/2007** 

# <span id="page-3-0"></span>**Contents**

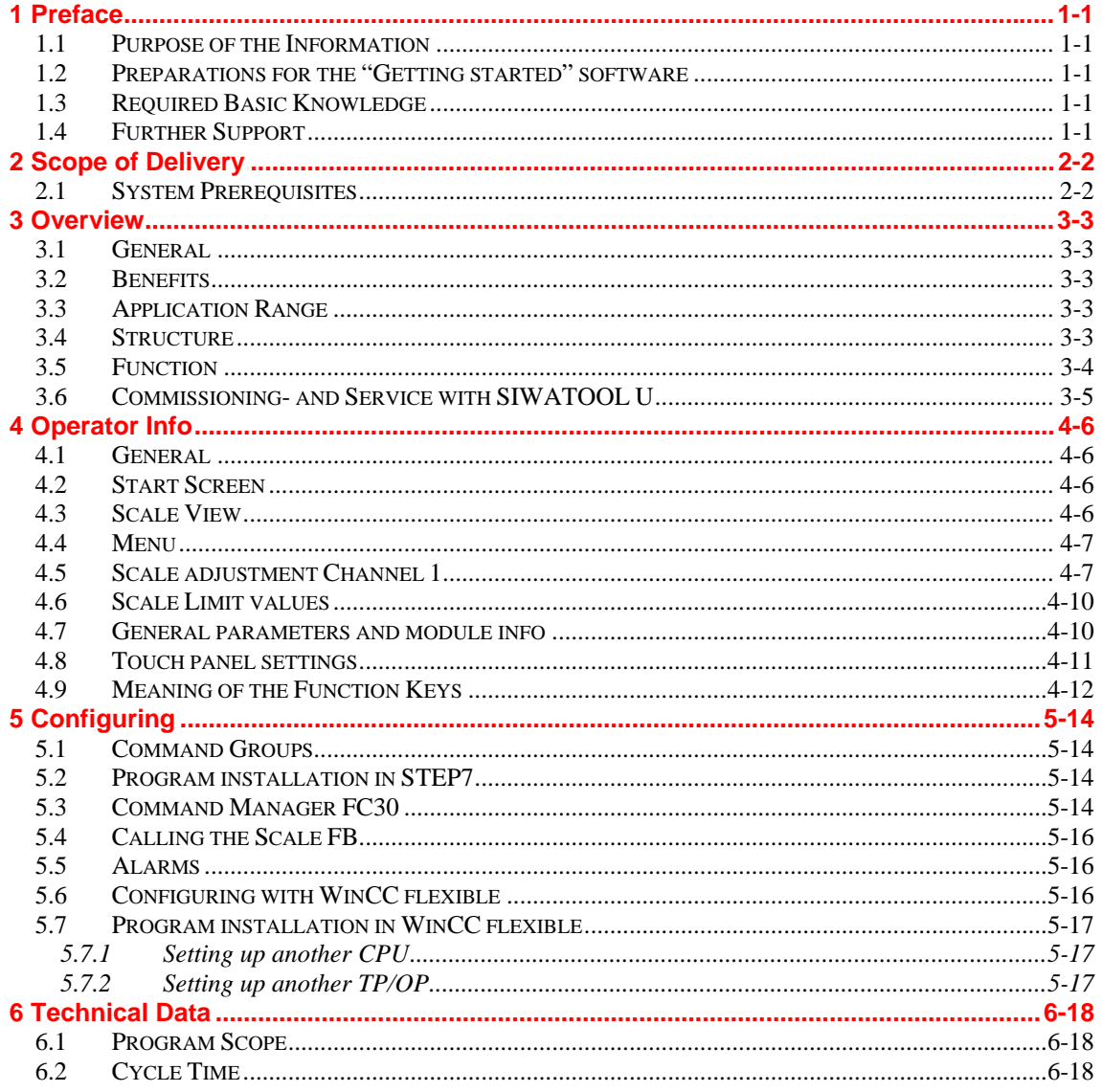

# **Images**

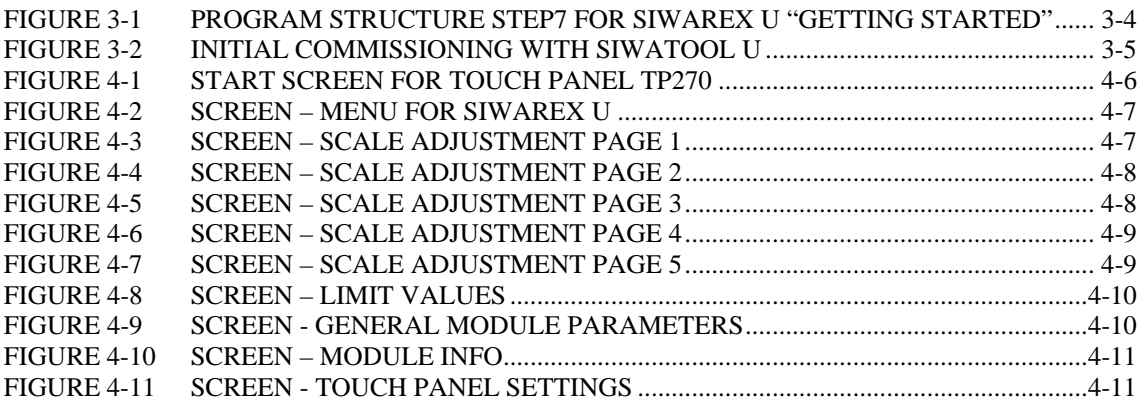

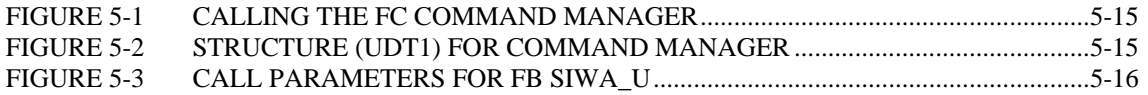

# **Tables**

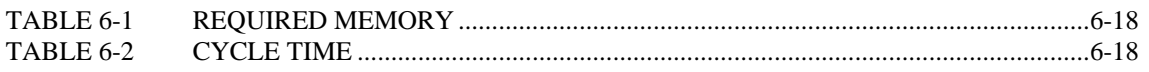

# <span id="page-6-1"></span><span id="page-6-0"></span>**1 Preface**

# **1.1 Purpose of the Information**

All of the information required for setting up the system with SIWAREX U "Getting started" is in this information.

# **1.2 Preparations for the "Getting started" software**

**This demo-software shows the setup work required for the SIWAREX U in SIMATIC S7 through a set of examples. This demo-software may be changed, copied or expanded. Any claims resulting from the use of the demo-software are excluded.** 

# **1.3 Required Basic Knowledge**

In order to understand the product information, certain knowledge concerning the SIMATIC automation technology and SIWARIX U is required. Weighing technology knowledge is also an asset.

# **1.4 Further Support**

Do you have any more questions about using the SIWAREX U? Then please contact your Siemens representative in the office or business location that is responsible for your area or technical support for SIWAREX Tel.: +49 (0)721 595 2811.

Updated information on SIWAREX weighing technology can be found on the relevant Internet site.

<http://www.siemens.com/weighing-technology>

# <span id="page-7-1"></span><span id="page-7-0"></span>**2 Scope of Delivery**

# **2.1 System Prerequisites**

The project has been created for the following automation system:

- CPU 315-2 DP
- Touch Panel TP270 (Full version)

The project is made up of two parts:

- STEP7 Software for the CPU
- WinCC flexible Software for the Touch Panel TP270.

Both parts can set up again to be used with other devices:

- STEP7 Software with all CPUs from series S7-300 and S7-400 and a head ET 200M.
- WinCC flexible Software can be converted in the HMI devices which are available in WinCC flexible.

The basic equipment is also required for the setup work – the configuration package SIWAREX U for SIMATIC S7 (Order number 7MH4950-1AK01). This configuration package consists of the following:

- SIWATOOL U Commissioning program for Windows
- Hardware Update (HSP) for the SIMATIC Manager hardware catalog
- Standard function block for operating the SIWAREX U in SIMATIC S7 (included in the project "Getting started"
- Device manuals in several languages

System prerequisites for using SIWAREX U "Getting started":

- SIMATIC STEP7 Version 5.4 and higher
- WinCC flexible 2005 Version SP1 HF7 and higher

# <span id="page-8-1"></span><span id="page-8-0"></span>**3 Overview**

# **3.1 General**

SIWAREX U (Compact Scale) is a versatile and flexible weighing module, which can be used wherever static scales are to be used in the SIMATIC S7 automation system or a force measurement is necessary.

The SIWAREX U function module (FM) takes full advantage of all the features of the modern automation system, including the integrated communication, the diagnostic system and the configuration tools.

The SIWAREX U "Getting started" software supports you in starting with application setup. A scale can be controlled by the operator using a control unit SIMATIC HMI e.g. TP270. The software is open and provided with commentary, so that the user can change the software, expand it and easily modify it according to customer wishes.

# **3.2 Benefits**

SIWAREX U "Getting started" is characterized by a number of clear advantages:

- o Complete solutions for a scale
- o Open and prepared for project-specific extensions
- o SIWAREX U integrated messages through message bits

# **3.3 Application Range**

SIWAREX U "Getting started" is the optimal solution anywhere that integrating weighing technology directly into the automation system would be advantageous. Weighing is then a component of complex processes which are controlled by the automation system.

# **3.4 Structure**

The project is made up of two parts:

- STEP7 software for the SIMATIC CPU
- WinCC flexible project (integrated in SIMATIC Manager)

Of course the message bits can be integrated into the customer's message system.

# <span id="page-9-0"></span>**3.5 Function**

Weight measurement is run completely from the weighing module as if in separately constructed weighing electronics. The integration in SIMATIC allows weight values to be transferred directly into the PLC program. This way, there is sensible task distribution: the weighing functions are performed in the SIWAREX-U module, latching and signal linking is done in the PLC.

SIWAREX U "Getting started" takes over the tasks of a standardized program in the SIMATIC S7. In SIWAREX U "Getting started", the FB scales are called, the commands and adjustment values are passed on to the scales corresponding with the progress of the process and the data from the scales is prepared for the visualization.

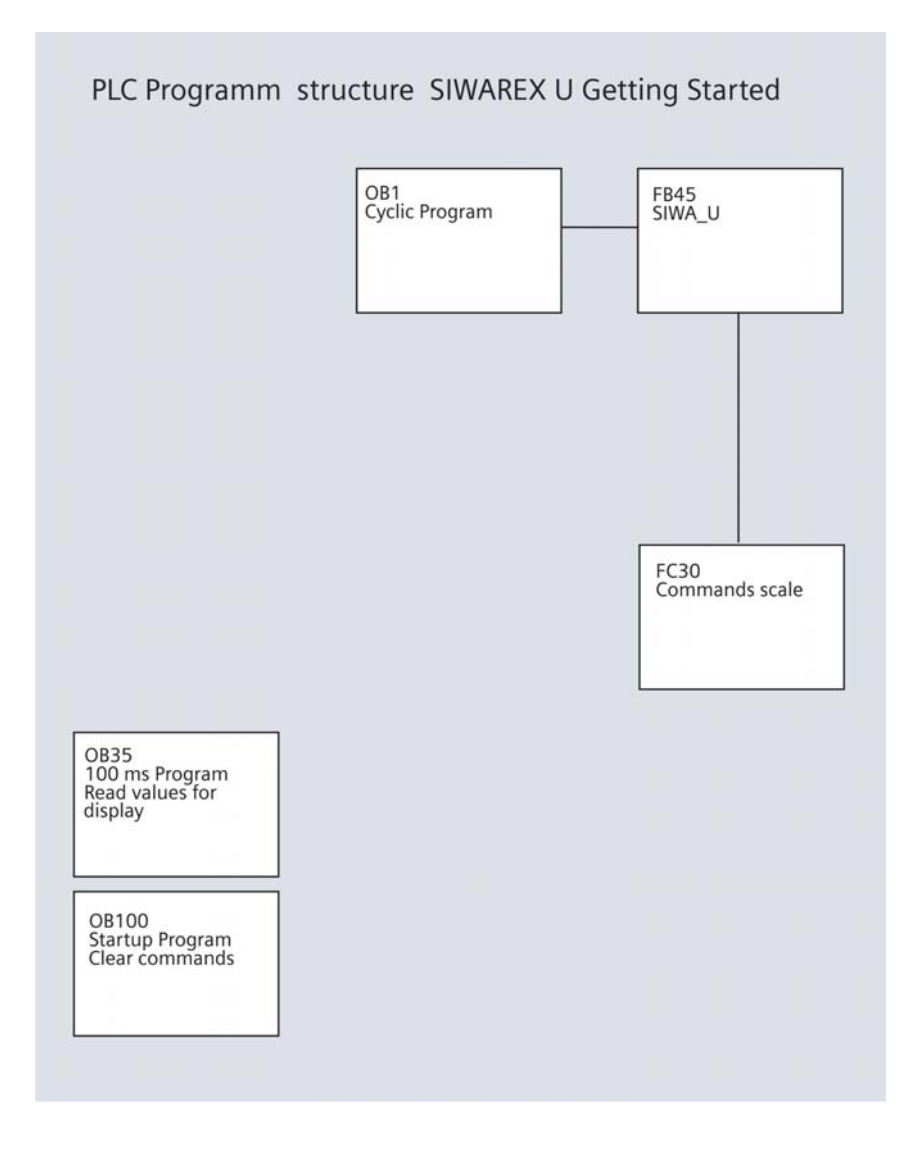

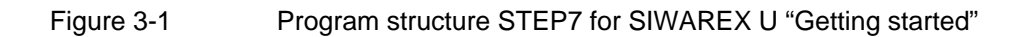

# <span id="page-10-0"></span>**3.6 Commissioning- and Service with SIWATOOL U**

SIWATOOL U is part of the scope of the delivery of the SIWAREX U configuration package for SIMATIC S7 (Order number 7MH4950-1AK01). To perform commissioning, the program must be installed on a PC first. The PC and SIWAREX U are connected by the cable provided as an accessory.

Using the SIWAREX U "Getting started" program, the adjustment parameters and limit values can be changed at a later time and the scale can be also be similarly readjusted using a Touch Panel like with SIWATOOL U.

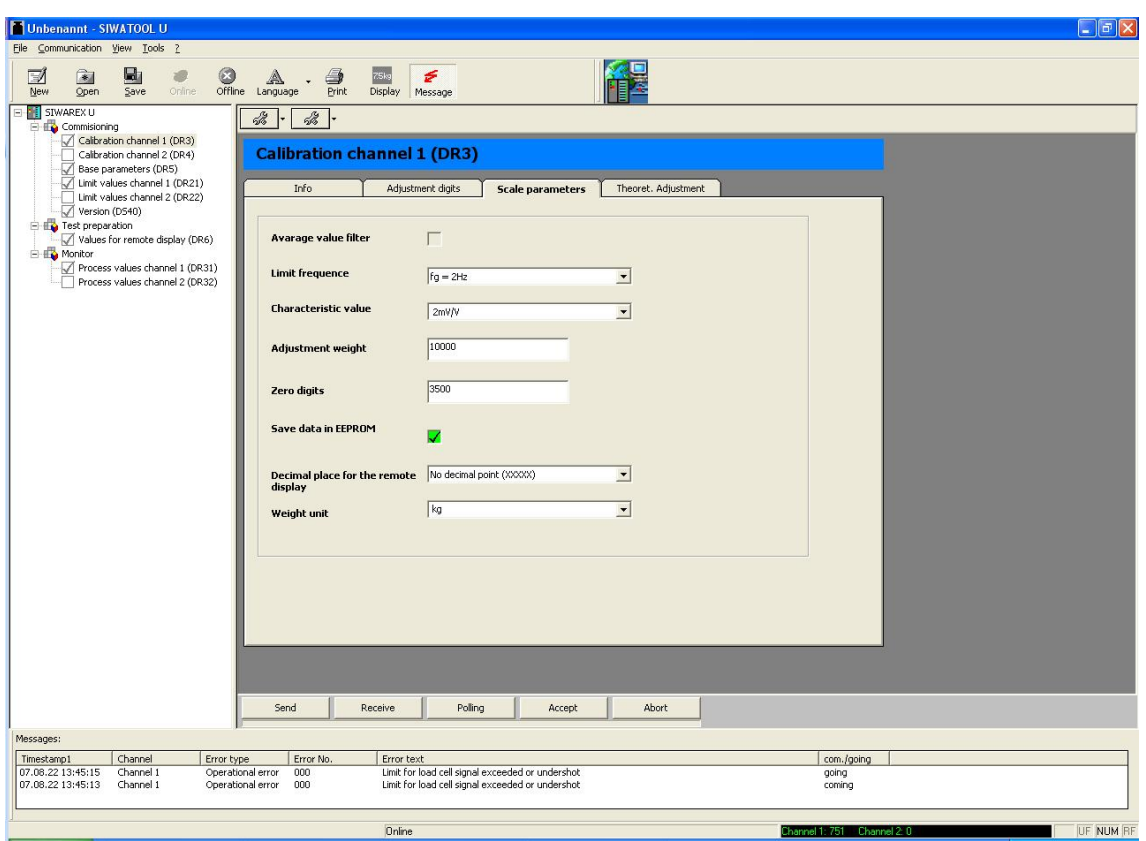

Figure 3-2 Initial commissioning with SIWATOOL U

# <span id="page-11-1"></span><span id="page-11-0"></span>**4 Operator Info**

# **4.1 General**

The description for the operator should describe the operation and monitoring of the weighing installation. The description corresponds with the current status of the SIWAREX U "Getting started" software. The descriptions for individual scale parameters and scale functions can be found in the SIWAREX U and are not explained individually in the display of the individual SIWAREX U "Getting started" screens. All of the existing screens are shown in this product info.

# **4.2 Start Screen**

The program starts with the scale view. The start screen can be replaced with another image such as a customer logo.

# **4.3 Scale View**

The operator of the scale can perform operations and monitoring from the Scale View image. The weight is displayed in the centre of the screen. The explanation of the function of the buttons is found in chapter: Meaning of the Function Keys *[4.9](#page-17-1)*.

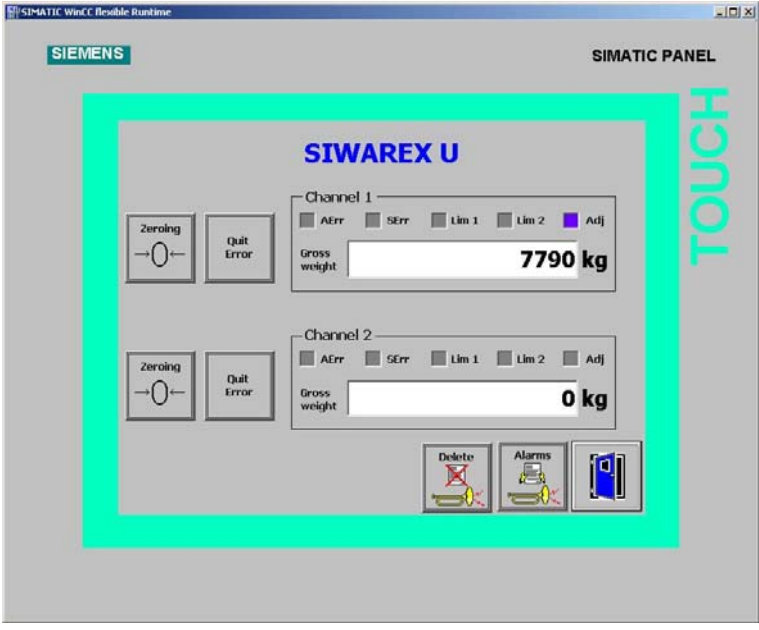

### Figure 4-1 Start screen for Touch Panel TP270

# <span id="page-12-0"></span>**4.4 Menu**

The operator can control and observe from this menu screen or he can select the service section for commissioning the scale.

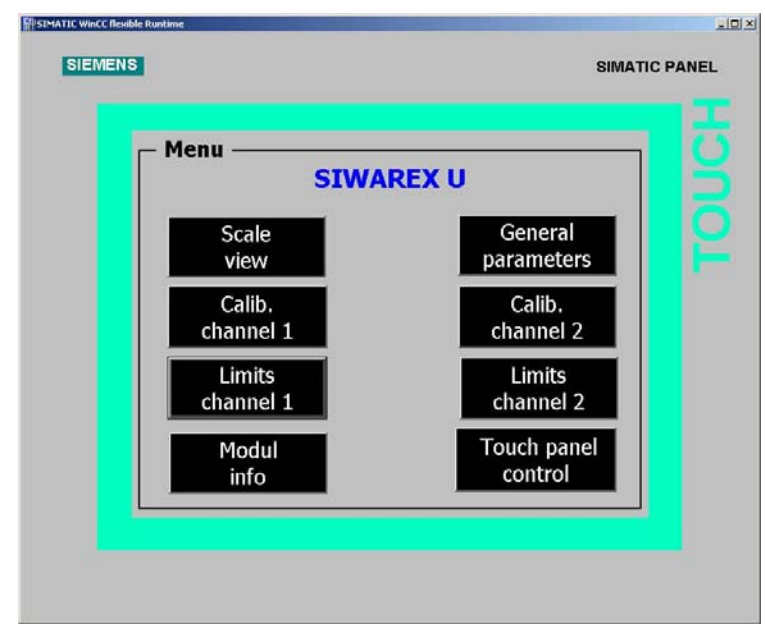

Figure 4-2 Screen – Menu for SIWAREX U

# **4.5 Scale adjustment Channel 1**

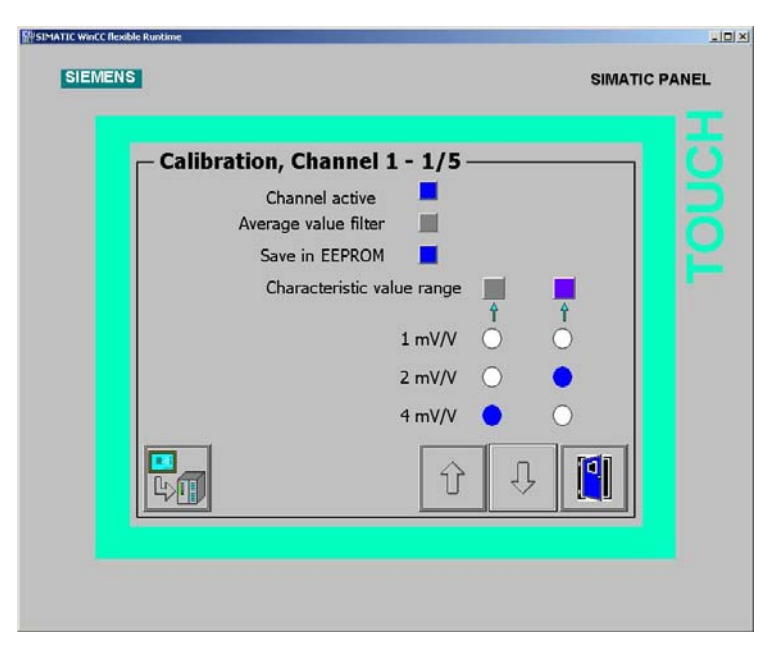

The following screens can be selected for scale adjustment:

Figure 4-3 Screen – Scale adjustment Page 1

<span id="page-13-0"></span>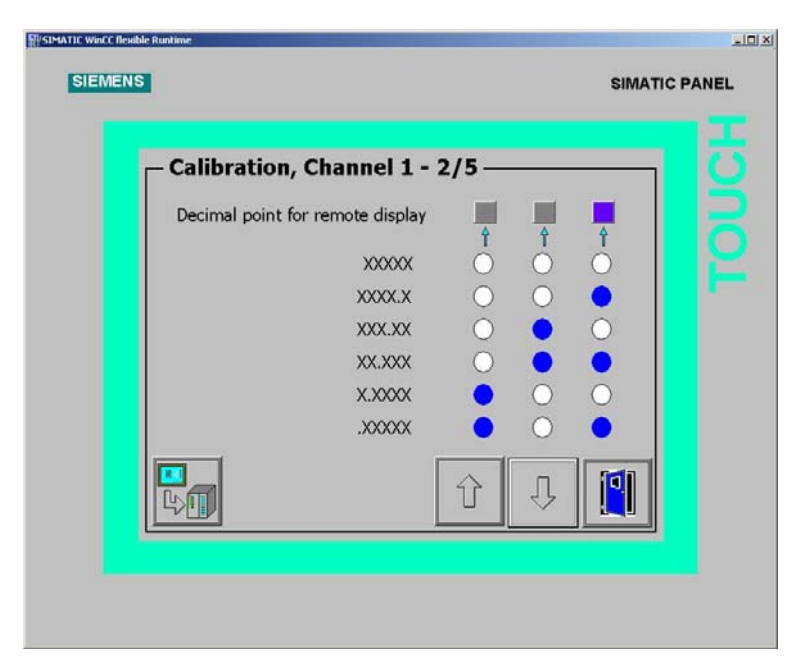

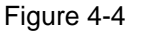

Figure 4-4 Screen – Scale adjustment Page 2

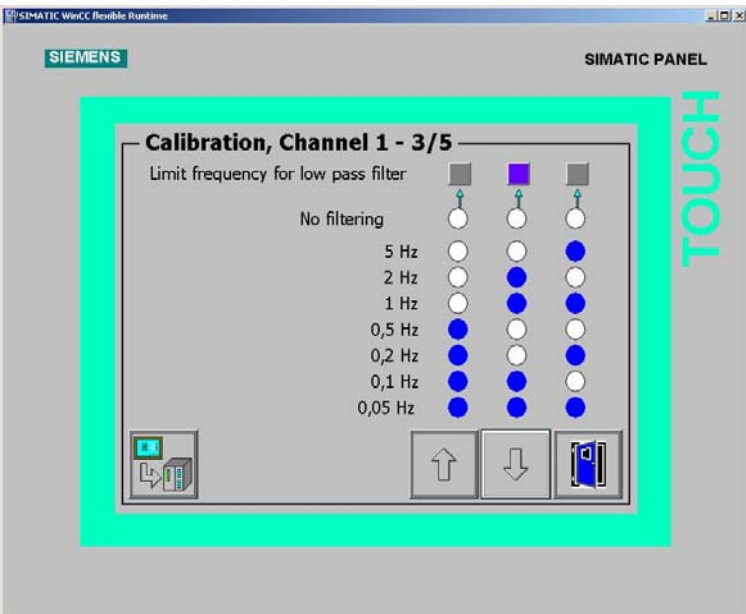

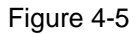

Figure 4-5 Screen – Scale adjustment Page 3

<span id="page-14-0"></span>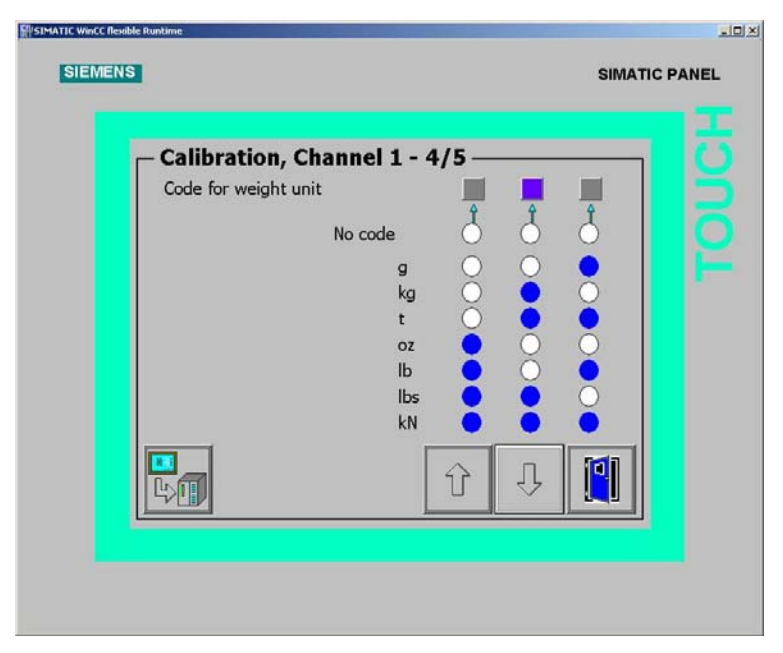

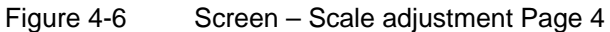

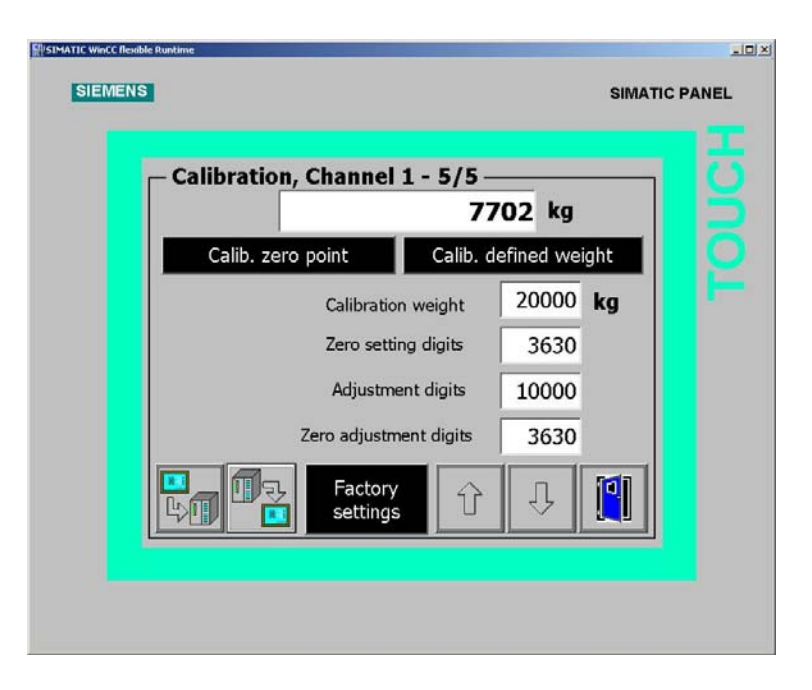

Figure 4-7 Screen – Scale adjustment Page 5

# <span id="page-15-0"></span>**4.6 Scale Limit values**

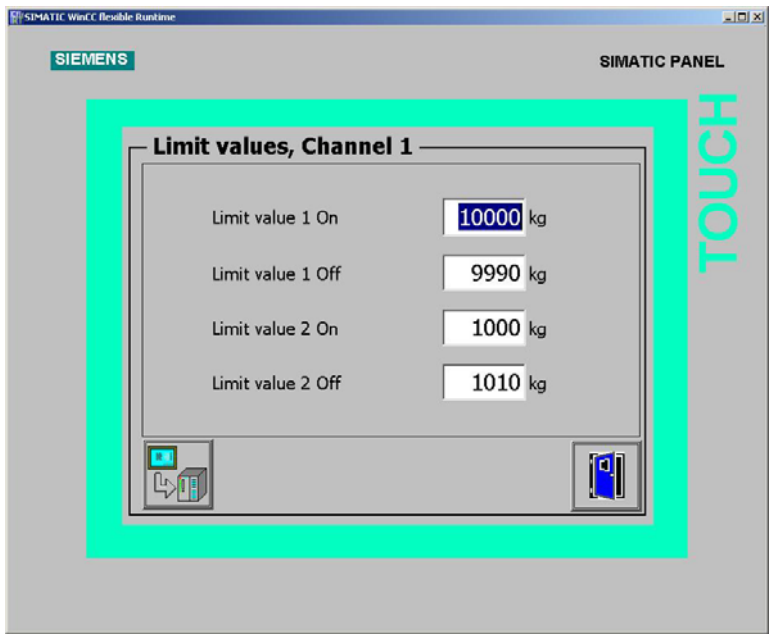

Figure 4-8 Screen – Limit values

# **4.7 General parameters and module info**

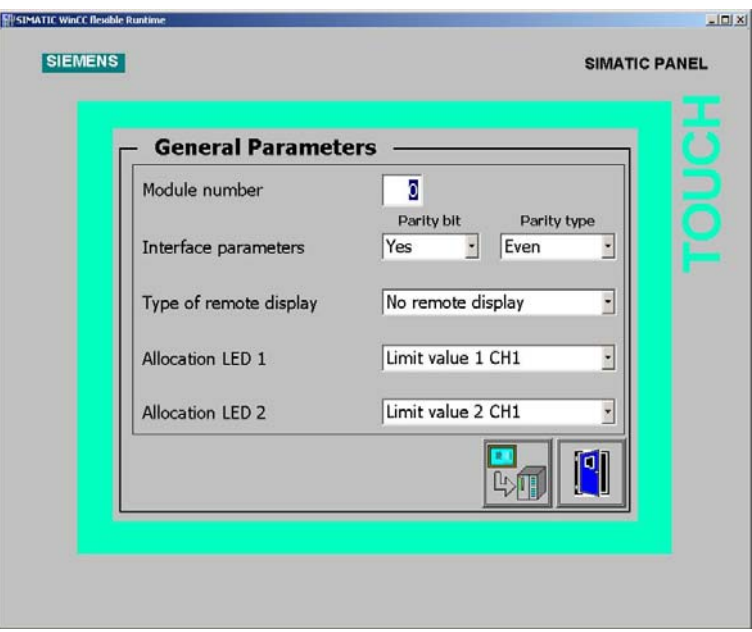

Figure 4-9 Screen - General module parameters

<span id="page-16-0"></span>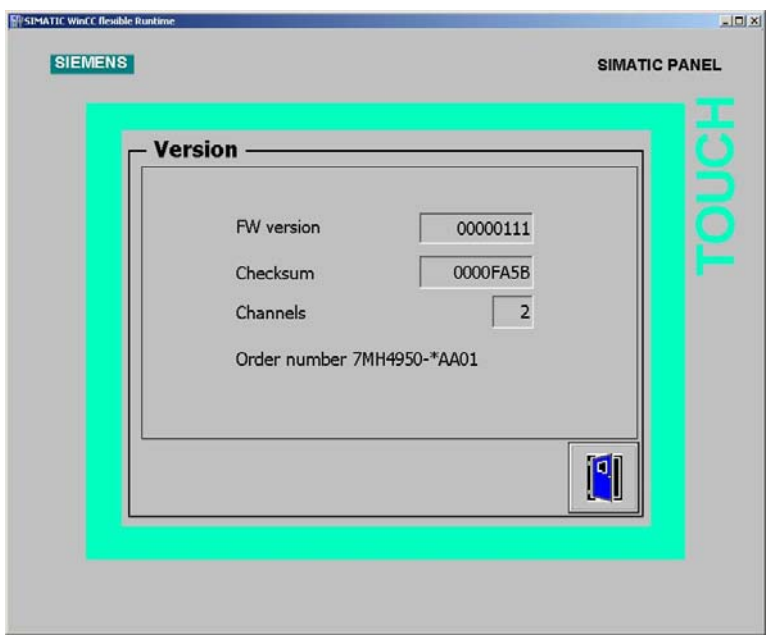

Figure 4-10 Screen – Module info

# **4.8 Touch panel settings**

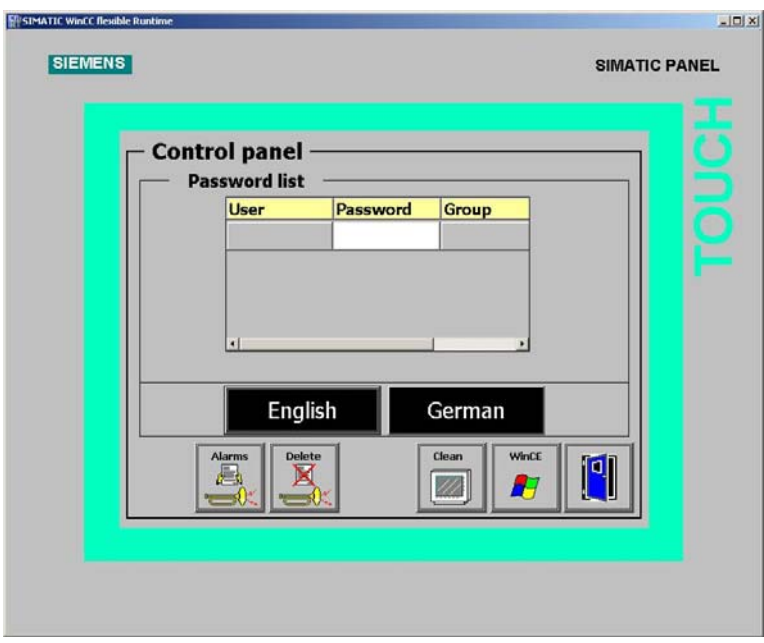

Figure 4-11 Screen - Touch panel settings

# <span id="page-17-1"></span><span id="page-17-0"></span>**4.9 Meaning of the Function Keys**

The function keys have the following meaning:

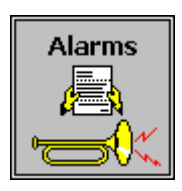

View alarm buffer

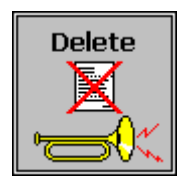

Reset current alarms

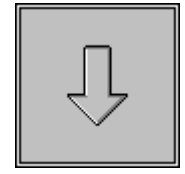

Next page

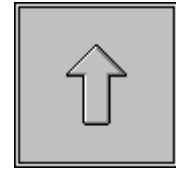

Previous page

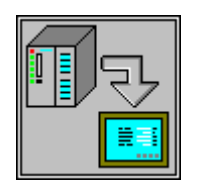

Read appropriate data record out of SIWAREX U

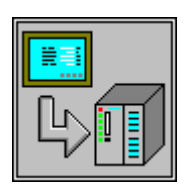

Send appropriate data record to SIWAREX U

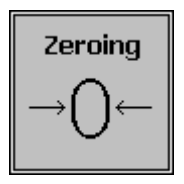

Scale zeroing

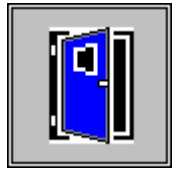

Previous screen

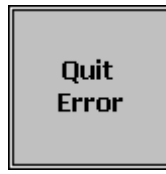

Quit error

SIWAREX U 4-13

# <span id="page-19-1"></span><span id="page-19-0"></span>**5 Configuring**

# **5.1 Command Groups**

The SIWAREX U "Getting started" software is defined for operation with a scale.

### **5.2 Program installation in STEP7**

You can find the SIWAREX U module in SIMATIC HW catalogue by the Function Modules (FM) of SIMATIC S7 300 group.

If you can not find SIWAREX U in the SIMATIC Manager the SIWAREX U module must first be inserted in the HW catalogue. Select the function "Install HW updates" from the "Tools" menu. Then select "Install from file". The file for updating the SIWAREX U module is located in the HSP\_FOR\_SIWAREX U directory of the SIWAREX U configuration package for S7 (Order number 7MH4950-1AK01).

If you are using the same SIMATIC CPU, as in the project, you can simply load the software from the project into the CPU. The program can be run immediately afterward.

If you are using a different CPU, the hardware must be planned in the HW\_Konfig first. The current CPU must be deleted and replaced with the new CPU in this case. When asked whether the program should also be deleted, enter "No".

Then transfer the program modules (FBs, FCs, OBs, DBs but not the SDB) to the module folder in the new CPU.

### **5.3 Command Manager FC30**

The commands of a scale are controlled by the appropriate function FC30. Using function FC30 the commands can be executed on the scale by three different job slots with different priorities.

CMD1 has the highest priority, CMD3 the lowest.

Calling the command manager is done in the OB1 in network 3. The commands are actuated through various points in the program:

- by the operator at OP/TP with priority 2
- by time OB35 with priority 3

Priority 1 is not occupied.

<span id="page-20-0"></span>CALL "Fc Execute command"

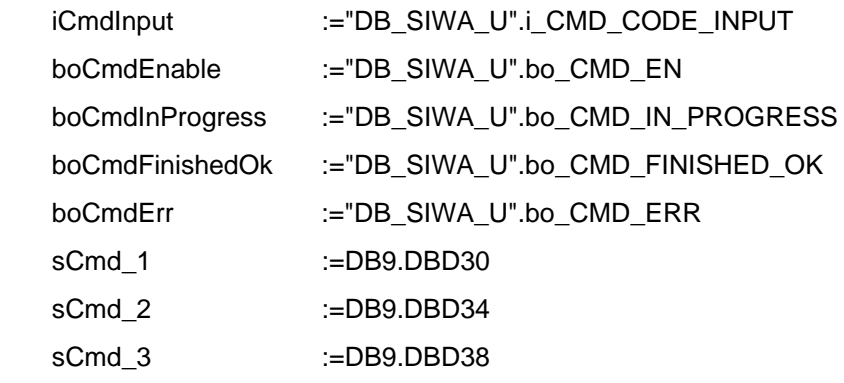

# Figure 5-1 Calling the FC Command Manager

The input variable s\_Cmd\_1 contains the command code and the control bits for the command handling.

If FC30 is used as a command manager, the commands may not be transferred directly to the SIWAREX by calling FB45, but through structure CMD1, CMD2, CMD3.

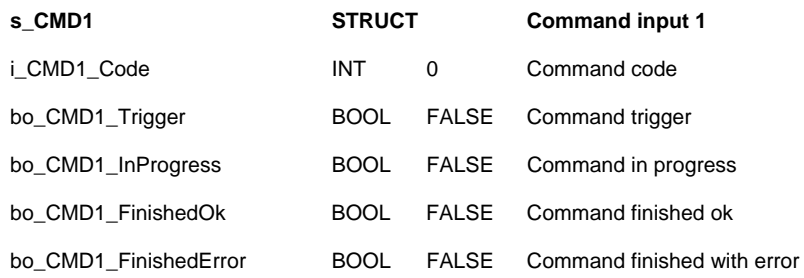

Figure 5-2 Structure (UDT1) for command manager

# <span id="page-21-0"></span>**5.4 Calling the Scale FB**

Calling the FB SIWA\_U is done in OB1. The FB is called with the following parameters:

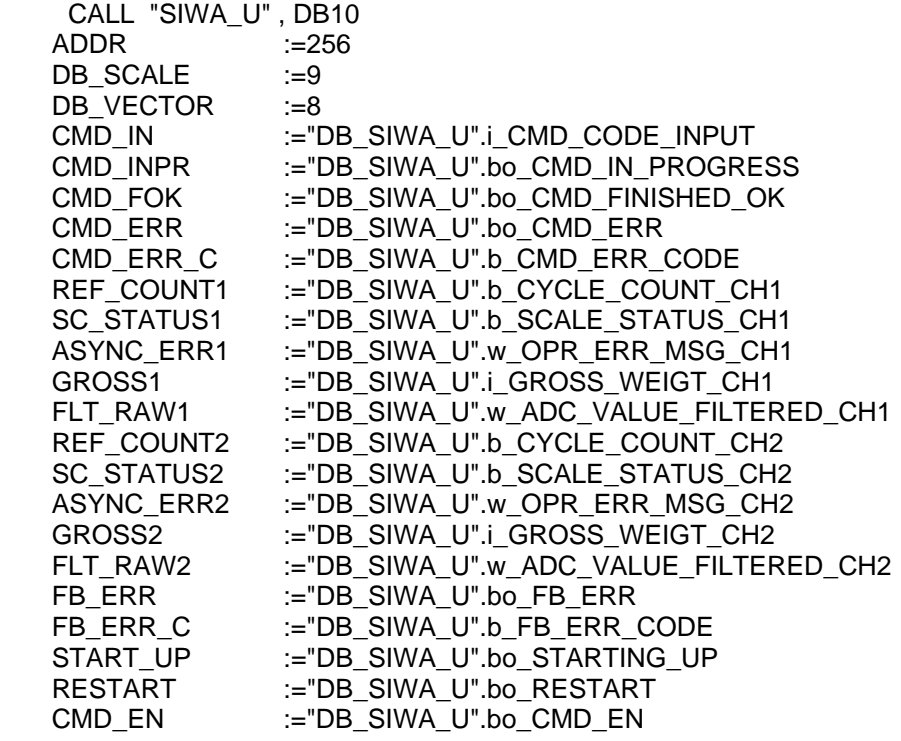

Figure 5-3 Call Parameters for FB SIWA\_U

# **5.5 Alarms**

The message texts and help texts (German and English) are integrated in the control unit.

Of course, the user can delete these program sections and use his own message system.

# **5.6 Configuring with WinCC flexible**

The software is for setup for showing a scale in TP270.

The conversion to other SIMATIC HMI devices is possible.

WinCC flexible offers a selection of target devices for the conversion.

# <span id="page-22-0"></span>**5.7 Program installation in WinCC flexible**

If you are using the planned CPU and TP270, the program is ready for operation immediately after loading into the TP270 (or Start of Runtime in WinCC flexible). When loading with the MPI interface, use MPI-address=1 for TP270, MPIaddress=2 for the CPU.

# **5.7.1 Setting up another CPU**

If you are using another CPU, the project must be integrated into the new environment.

With Netpro the CPU can be connected again. Then WinCC flexible should be opened and under menu item Communication the connections as well as the tags should be checked. If necessary, connections have to be reimplemented and tags reconnected with the symbols.

In the last step, the project must be loaded to the target OP/TP.

# **5.7.2 Setting up another TP/OP**

If another SIMATIC-HMI device is used, the project must be integrated into the new environment. With the WinCC flexible Function "Change device type…" the requested HMI device can be selected from a list.

# <span id="page-23-1"></span><span id="page-23-0"></span>**6 Technical Data**

# **6.1 Program Scope**

Memory requirements in the SIMATIC CPU:

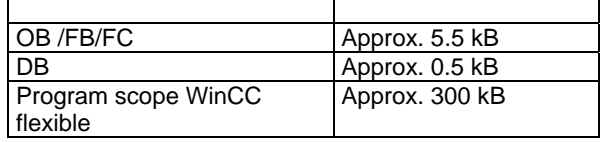

Table 6-1 Required memory

# **6.2 Cycle Time**

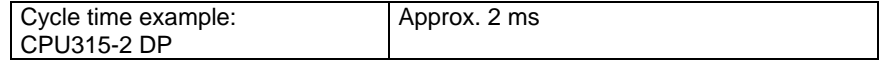

Table 6-2 Cycle time